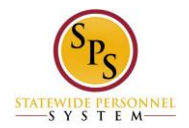

## **Change Your Photo on the Workday HTML Accessible Site**

## **How to Add or Change Your Photo**

From the Home page select link **Personal Information.** Select link **Photo** under the heading Change, this will display:

Change My Photo: Jane S Smith (W2005499)[C] link **Preview for Jane S Smith (W2005499)[C]** Current: No current photo. If you have already uploaded a photo previously it will be displayed with the alternative text of the file name. Proposed: Attachment 1 link **Remove Attachment 1** Buttons **Browse, Upload** Buttons **Submit**, **Save for Later**, **Cancel**

To change or add a photo, select the button **Browse**. Select a file on a drive from the Browse file window. Once an image is selected, select the button **Upload**. Note: To be approved the photo must be of the employee and not background pictures or symbolic art. Once upload the following will be added to the display under the button **Upload**: File Name: Jane-Smith.jpg Updated By: Upload Date:

You can include any comments (not required) in the comment field. If you entered a comment, select the button **Validate**. Note: if you enter a comment and bypass the button **Validate**, you will get a message to validate the comment.

## **Submitting Your Photo Change**

To complete the process select the button **Submit**, this will display:

You Have Submitted Photo Change link **Photo Change: Jane S Smith (W2005499)[C]** link **Related Actions for Photo Change: Jane S Smith (W2005499)** link Preview for **Photo Change: Jane S Smith (W2005499)[C]**

Page was saved successfully Next Steps Do Another: link **Change My Photo** Event: Approval by HR Coordinator link **Related Actions for Approval by HR Coordinator** Security Group: HR Coordinator link **Related Actions for HR Coordinator** Due Date: 08/06/2015

Details and Process For: link **Jane S Smith (W2005499)[C]** link **Related Actions for Jane S Smith (W2005499 )[C]** link **Preview for Jane S Smith (W2005499)[C]**

Overall Process: Link **Photo Change: Jane S Smith (W2005499)[C]** link **Related Actions for Photo Change: Jane S Smith (W2005499)[C]** link **Preview for Photo Change: Jane S Smith (W2005499)[C]** Overall Status: In Progress Due Date: 08/06/2015 Details Current (blank) Proposed Jane-Smith.jpg

Process History (table) Process: link **Photo Change** link **Related Actions for Photo Change** link **Preview for Photo Change**

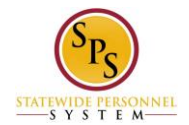

Step: Approval by HR Coordinator link Related Actions for Approval by HR Coordinator Status: Awaiting Action Completed On: (blank) Due Date: 08/06/2015 Person: link **Alicia Tinsel (W2051740) (HR Coordinator)** link **Related Actions for Alicia Tinsel (W2051740) (HR Coordinator)** link **Preview for Alicia Tinsel (W2051740)** Comment: (blank)

To complete the current event of adding or changing your photo select button **Done**, this will return you to the Personal Information page.

Return to the Inbox to see the status of your changes and any actions that may be required.

Last Updated 9/9/2015